# **Zřízení přístupu do ROS-IAIS prostřednictvím Jednotného identitního prostoru (JIP)**

1. Obraťte se na svého lokálního administrátora (měl by to být některý z vašich kolegů z IT oddělení). Pokud lokálního administrátora nemáte, je potřebné jej zřídit postupem popsaným na web stránce [http://www.czechpoint.cz/web/files/CzP\\_sprava\\_lokalnich\\_administratoru\\_0.pdf.](http://www.czechpoint.cz/web/files/CzP_sprava_lokalnich_administratoru_0.pdf)

2. Lokální administrátor by Vám měl zřídit uživatelský účet v CzechPointu (pokud již nemáte). Postup pro zřízení účtů najde lokální administrátor v příručce na web stránce [https://www.czechpoint.cz/dokumentace/prirucky/files/SOVM\\_lokalni\\_administrator.pdf](https://www.czechpoint.cz/dokumentace/prirucky/files/SOVM_lokalni_administrator.pdf)

3. Lokální administrátor provede registraci uživatele do JIP dle přílohy tohoto dokumentu. Je potřebné, aby zde nastavil správnou agendu, činnostní roli a uživatelskou (přístupovou) roli. Uživatelské role můžou být následující: UZIVATEL (má právo pouze číst údaje zapsané do ROS-IAIS nemá právo údaje zapisovat nebo měnit) nebo GESTOREDITOR (má právo zapisovat nebo měnit údaje v ROS-IAIS).

4. Poté se přihlašte do ROS-IAIS na web adresu:

[https://viap1p.ros-iais.egon.gov.cz/iais\\_client/pages/common/loginJip.faces.](https://viap1p.ros-iais.egon.gov.cz/iais_client/pages/common/loginJip.faces) Zobrazí se úvodní stránka ROS-IAIS.

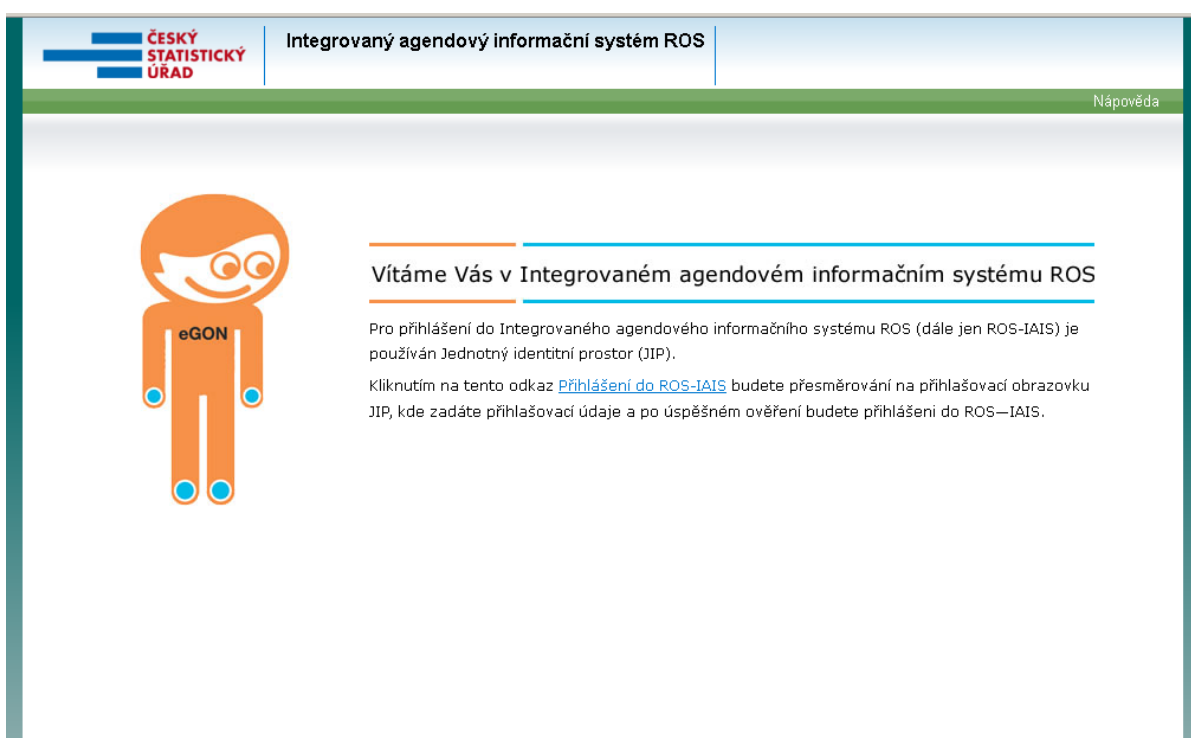

Použitím odkazu "Přihlášení do ROS-IAIS" budete přesměrováni na přihlašovací stránku JIP.

5. Na přihlašovací stránce JIP zadejte své přihlašovací údaje, které jste dostali od lokálního administrátora. Poté co je úspěšně ověřená Vaše identita budete přesměrováni zpět do systému ROS-IAIS jako přihlášený uživatel.

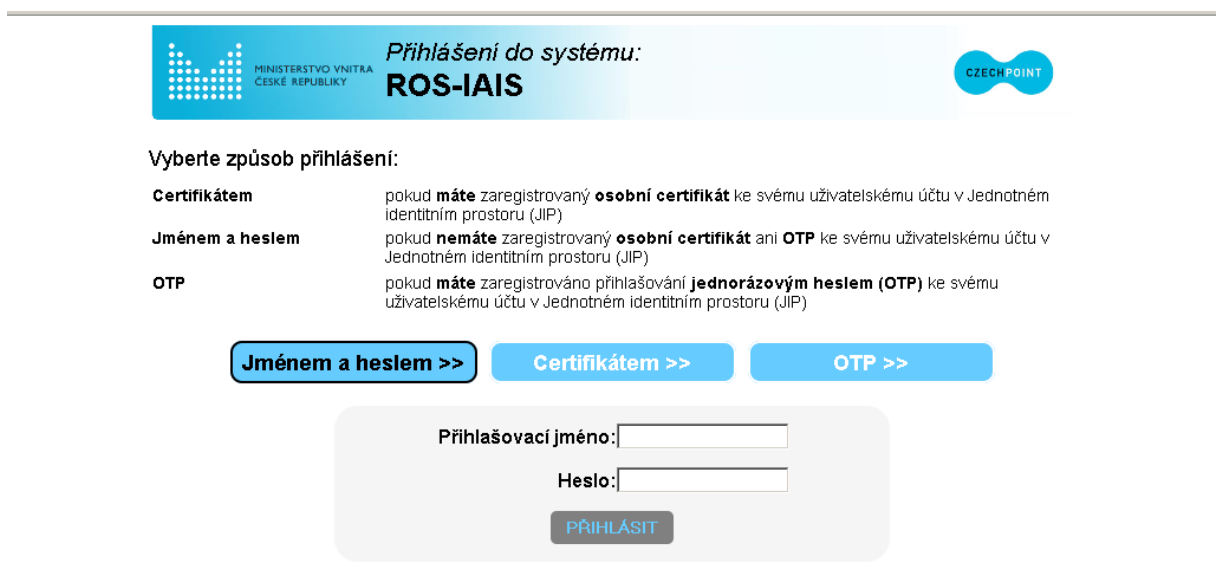

Správu uživatelských účtů v JIP provádí Váš lokální administrátor na adrese https://www.czechpoint.cz/spravadat/.

@ 2012 Ministerstvo vnitra České republiky, všechna práva vyhrazena

## **Příloha 1: POSTUP REGISTRACE DO JIP**

!!!(může provést pouze lokální administrátor)!!!!

## **A. Přiřazení přístupové role uživateli v aplikaci Správa dat**

Následujícím postupem přiřadíte uživateli přístupové role.

- 1. Přihlaste se do aplikace Správa dat [\(https://www.czechpoint.cz/spravadat/\)](https://www.czechpoint.cz/spravadat/).
- 2. V horním menu klikněte na položku "Uživatelé".
- 3. Na seznamu uživatelů vyhledejte příslušného uživatele a klikněte na jméno uživatelského účtu.
- 4. Přepněte se na záložku "Správa rolí".
- 5. Klikněte na odkaz "Upravit" v pravé části stránky v řádku "Přístup do informačních systémů".
- 6. Zobrazí se seznam přístupových rolí do všech AIS, které byly Vašemu OVM přiřazeny.
- 7. Na seznamu zaškrtněte ty přístupové role do AIS, které chcete uživateli přidělit.
- 8. Stiskněte tlačítko "Uložit změny" pro přiřazení přístupových rolí uživateli.

Ilustrativní obrázek:

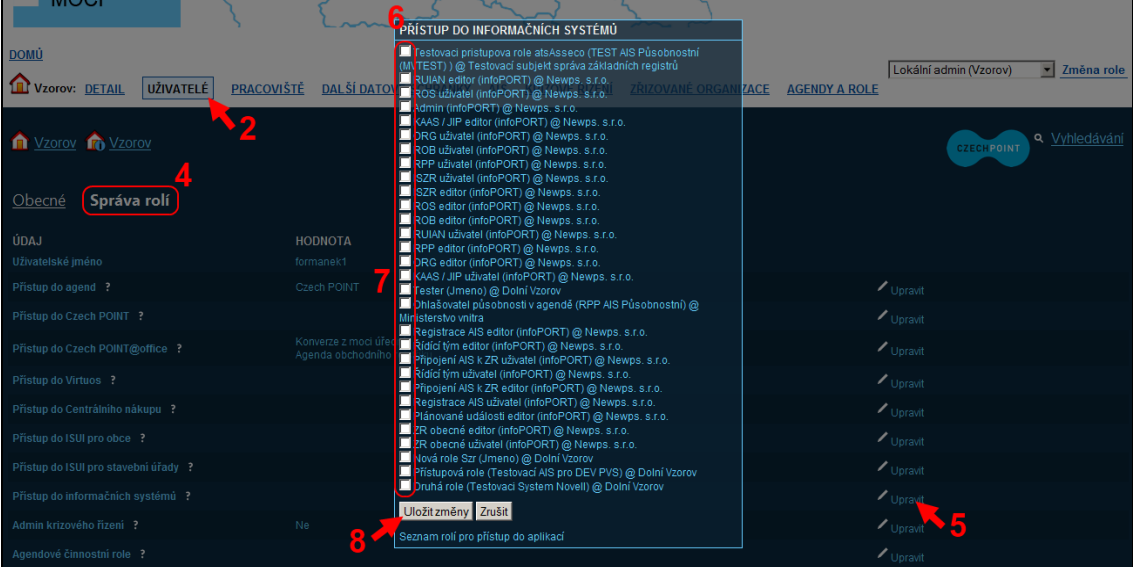

## **B. Přiřazení agendové činnostní role uživateli v aplikaci Správa dat**

Následujícím postupem přiřadíte uživateli agendové činnostní role.

- 1. Přihlaste se do aplikace Správa dat [\(https://www.czechpoint.cz/spravadat/\)](https://www.czechpoint.cz/spravadat/).
- 2. V horním menu klikněte na položku "Uživatelé".
- 3. Na seznamu uživatelů vyhledejte příslušného uživatele a klikněte na jméno uživatelského účtu.
- 4. Přepněte se na záložku "Správa rolí".
- 5. Klikněte na odkaz "Upravit" v pravé části stránky v řádku "Agendové činnostní role". Zobrazí se editační okno.
- 6. V editačním okně nejprve vyberte příslušnou agendu. Zobrazí se seznam agendových činnostních rolí v této agendě.
- 7. Klikněte na odkaz "Přidat" u agendové činnostní role, kterou chcete uživateli přiřadit.
- 8. Stiskněte tlačítko "Uložit změny" pro přiřazení agendových činnostních rolí uživateli.

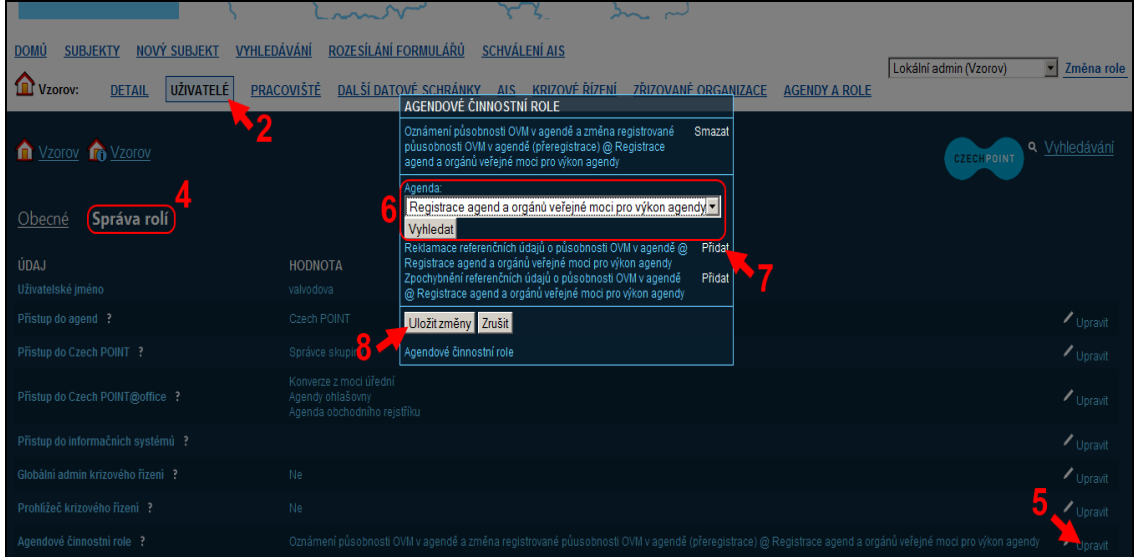

#### Ilustrativní obrázek:

## **C. Hromadné přiřazení agendových činnostních rolí více uživatelům v aplikaci Správa dat**

Následujícím postupem přiřadíte agendové činnostní role více uživatelům najednou.

- 1. Přihlaste se do aplikace Správa dat [\(https://www.czechpoint.cz/spravadat/\)](https://www.czechpoint.cz/spravadat/).
- 2. V horním menu klikněte na položku "Agendy a role".
- 3. V prvním seznamu se nacházejí agendy, pro něž Vaše obec oznámila působnost v systému AIS RPP Působnostní. Vyberte si agendu a klikněte na odkaz "Zobrazit role" vpravo.
- 4. Zobrazí se seznam agendových činnostních rolí v dané agendě. Klikněte na odkaz "Přidat" u každé role, kterou chcete přiřadit uživatelům. Daná role se přidá jako nový sloupec do seznamu uživatelů ve spodní části stránky.
- 5. Na seznamu uživatelů (pod seznamem agend) následně zaškrtněte políčka podle toho, jakou roli chcete přiřadit danému uživateli.
- 6. Stiskněte tlačítko "Odeslat" pro přiřazení agendových činnostních rolí uživatelům.